iPhone・iPad をご利用の方 ※画像は iPhone 仕様のため、iPad の見え方は異なります

## 事前の準備:「ZOOM」アプリをインストールする

スマホで App Store から検索枠に「zoom」と入力し、「ZOOM Cloud Meetings」というアプリを ダウンロードします。ダウンロードは無料ですが、App Store の利用には Apple ID が必要とな ります。

⚠「ZOOM」という名前の入ったアプリが複数存在します。

必ず「ZOOM Cloud Meetings」という名前のアプリをダウンロードください。

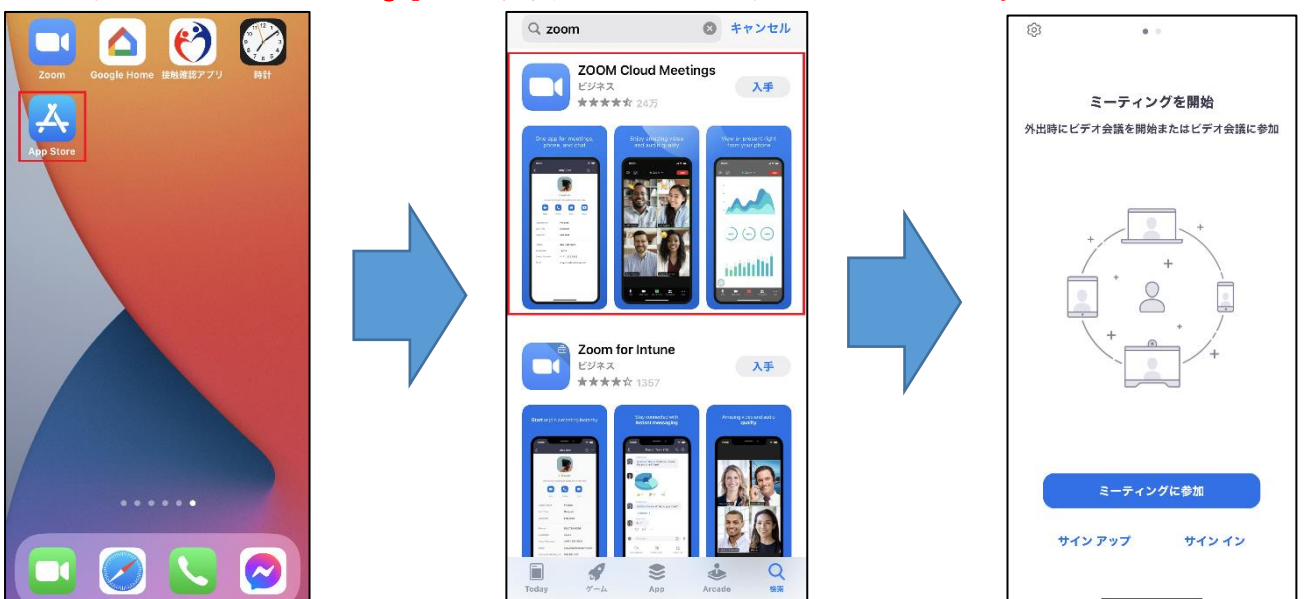

## 当日の操作:「ZOOM」に参加する①

「ZOOM」アプリを開き、Zoom アプリ画面の ミーティングに参加 ボタンをタップします。事前に案内 されている「ミーティング ID(数字9桁)」と「参加名」を入力し参加 ボタンをタップします。パス ワード入力欄が表示されたら、事前に案内されているパスワード(数字 6 桁)を入力し「続行」をタッ プ。主催者が参加の許可をするまで待機画面が出ますのでしばらくおまちください。

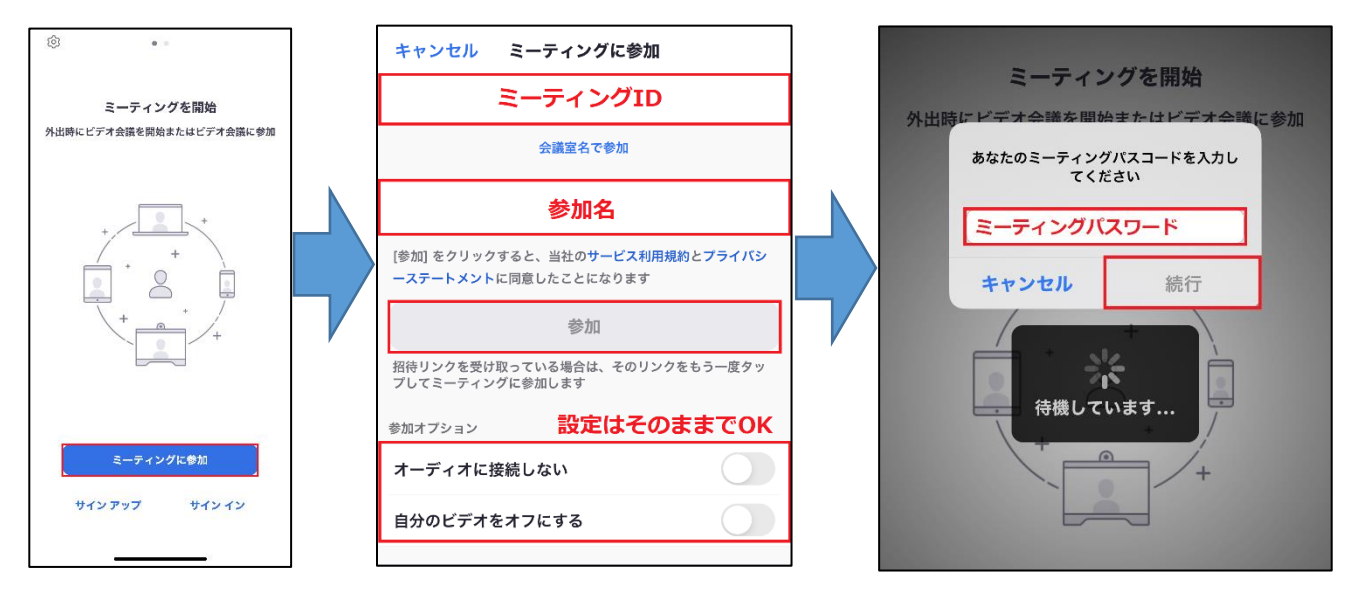

## 当日の操作:「ZOOM」に参加する②

ホスト(主催者)に参加を許可され、入室することができたら 4 つの通知が表示されます。 それぞれ下記、画像の通り操作を進めてください。

①「"Zoom"がマイクへのアクセスを求めています」

→「OK」をタップする

②「"Zoom"は通知を送信します。よろしいですか?」

→「許可」をタップする

③「他のユーザーの音声を聞くにはオーディオに参加してください」

## →「WiFi または携帯のデータ」をタップする

④「"Zoom"がカメラへのアクセスを求めています」

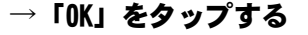

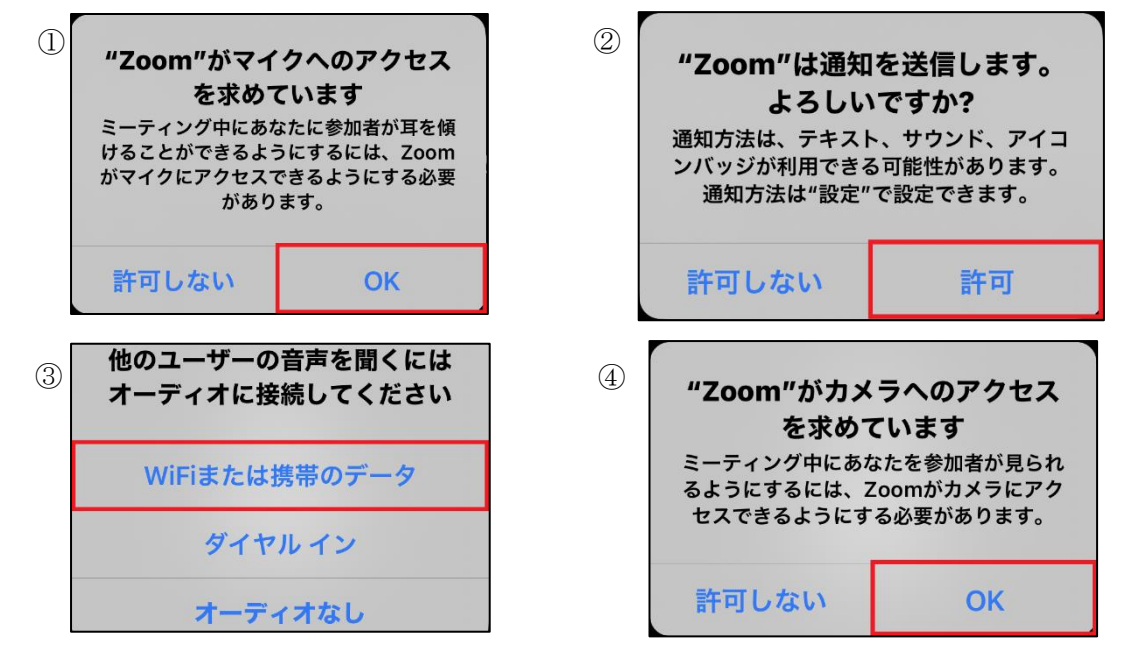

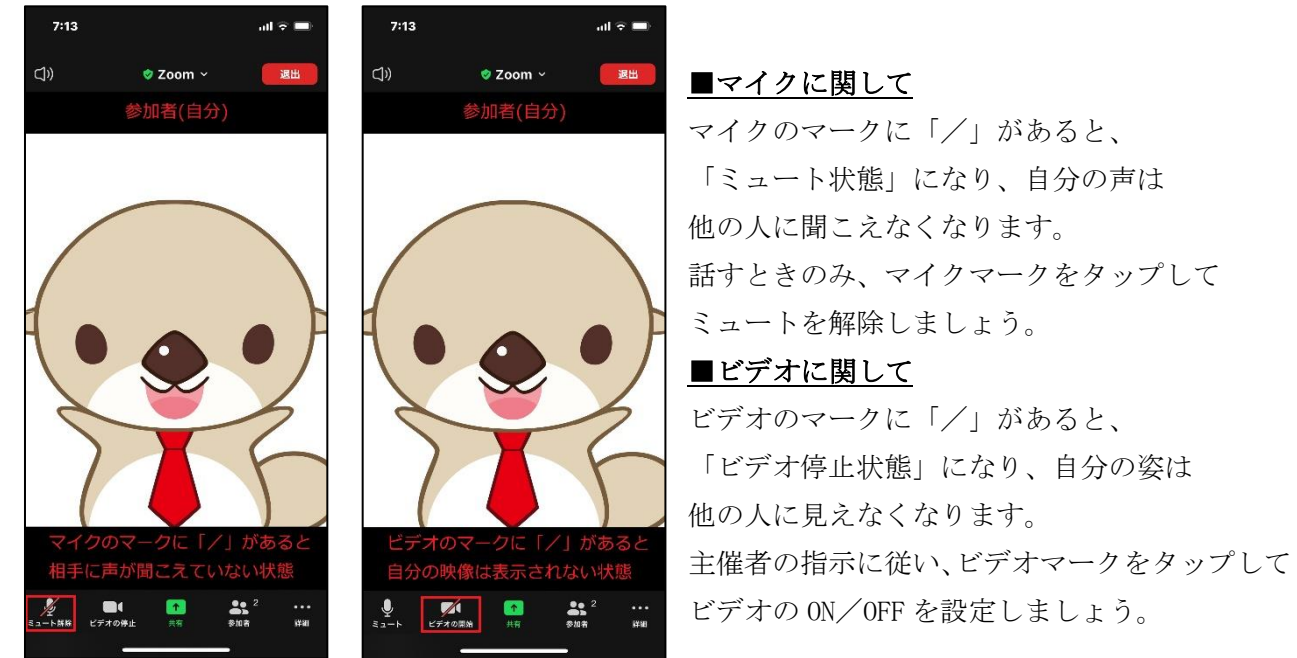